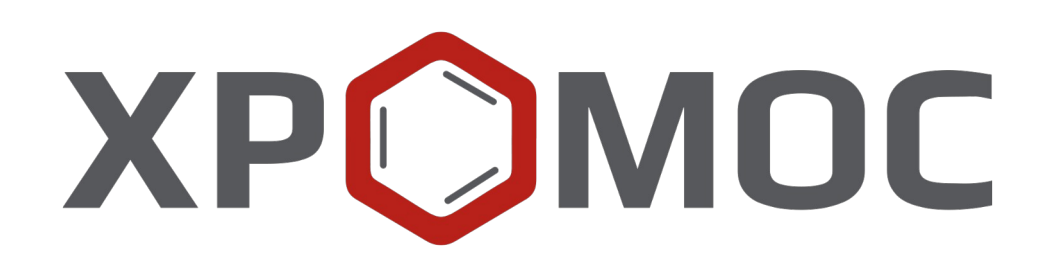

**Руководство пользователя: Расчёт №71 «Диагностика трансформаторного оборудования по результатам АРГ. РД 153-34.0-46.302-00»**

> **ООО «ХРОМОС Инжиниринг» г. Дзержинск**

> > **Редакция от 4 июня 2024 г. Актуальная версия: 1.2 Internet: [kb.has.ru](http://kb.has.ru/)**

# Содержание

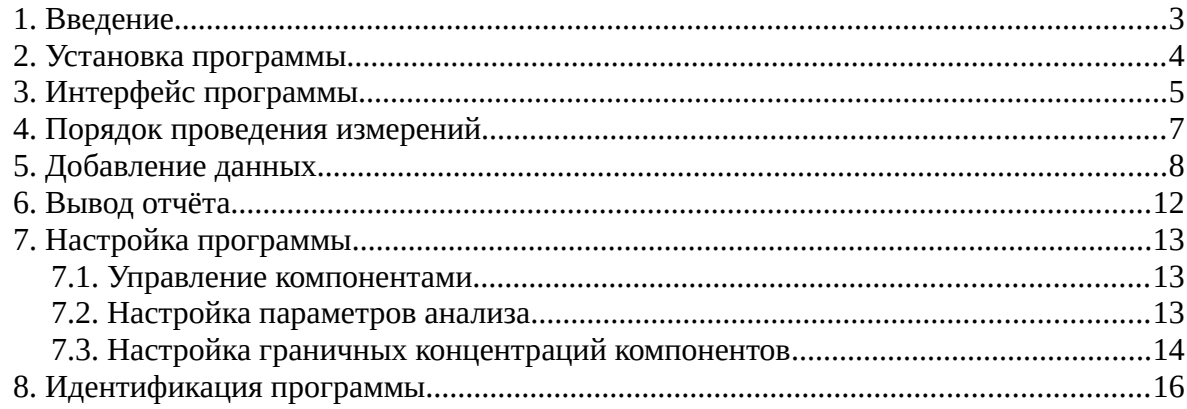

*1. Введение*

## <span id="page-2-0"></span>**1. Введение**

Программа «Диагностика трансформаторного оборудования по результатам АРГ. РД 153-34.0-46.302-00» предназначена для диагностики трансформаторного оборудования на предмет дефектов по результатам анализа растворённых газов (АРГ) в масле согласно РД 153-34.0-46.302-00.

Для начала работы необходимо ознакомиться с данным нормативным документом.

Данная программа работает как самостоятельное приложение. Для открытия хроматограмм требуется ПО «Хромос» (версия 2.х).

**Примечание:** Для исправной работы приложения на компьютерах под управлением Windows 10 может потребоваться установка дополнительных библиотек *MSVCP120, MSVCP140* и *MSVCP142*. См. [kb.has.ru/soft:msvcp120](http://kb.has.ru/soft:msvcp120).

Установочный файл программы и сопутствующая документация доступны в сети Интернет по адресу: [kb.has.ru/soft:dop\\_raschjot\\_71](http://kb.has.ru/soft:dop_raschjot_71).

Предложения и пожелания по программе сообщайте на e-mail: [soft@has.ru](mailto:soft@has.ru)

#### *2. Установка программы*

# <span id="page-3-0"></span>**2. Установка программы**

Для установки программы «Диагностика трансформаторного оборудования по результатам АРГ. РД 153-34.0-46.302-00» рекомендуется 11 Мб свободного места на жёстком диске.

- 1. Запустите установочный файл.
- 2. Укажите путь установки программы и нажмите **Далее >** [\(Рис. 1\)](#page-3-1).

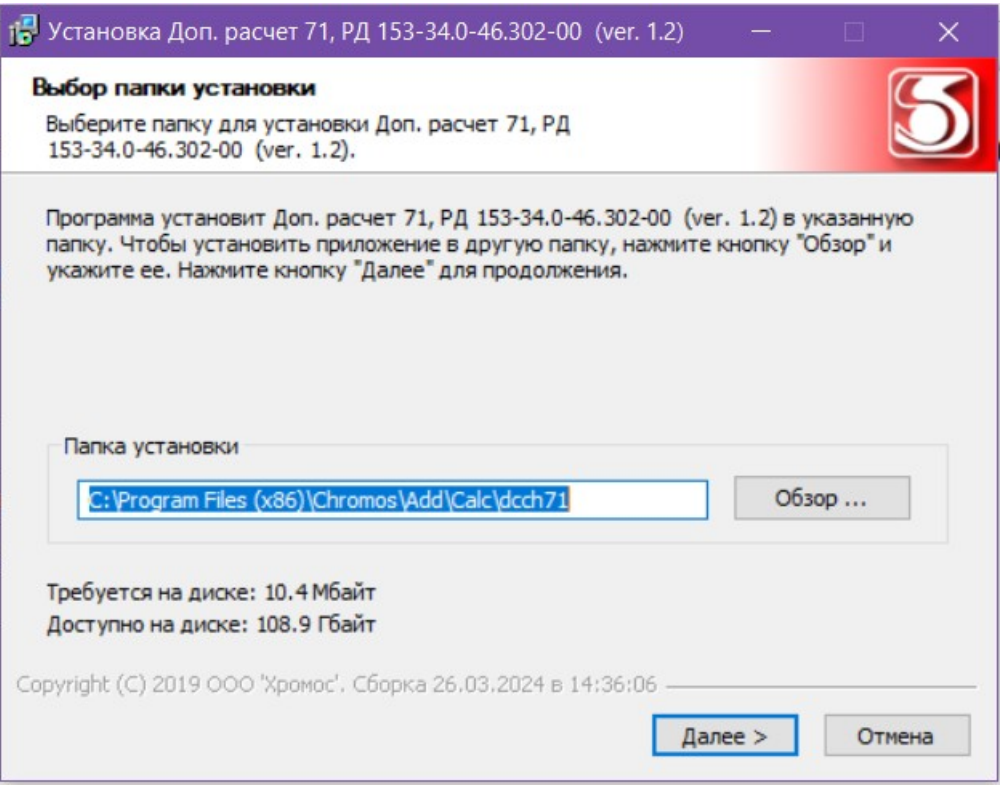

<span id="page-3-1"></span>*Рис. 1. Установка программы*

- 3. Выберите папку для расположения ярлыка в меню *Пуск* или поставьте флажок *Не создавать ярлык.*
- 4. Нажмите **Установить**.
- 5. По завершении установки нажмите **Готово**.

#### *3. Интерфейс программы*

## **3. Интерфейс программы**

<span id="page-4-0"></span>Основное окно программы [\(Рис. 2](#page-4-1)) состоит из следующих элементов:

- 1. Элементы управления оборудованием;
- 2. Элементы управления анализами;
- 3. Справка по граничным значениям концентраций;
- 4. Элементы настройки граничных значений концентраций;
- 5. Список наборов граничных значений;
- 6. Элементы настройки программы;
- 7. Кнопка вызова окна отчёта;
- 8. Список анализов;
- 9. Набор вкладок и рабочие области расчёта.

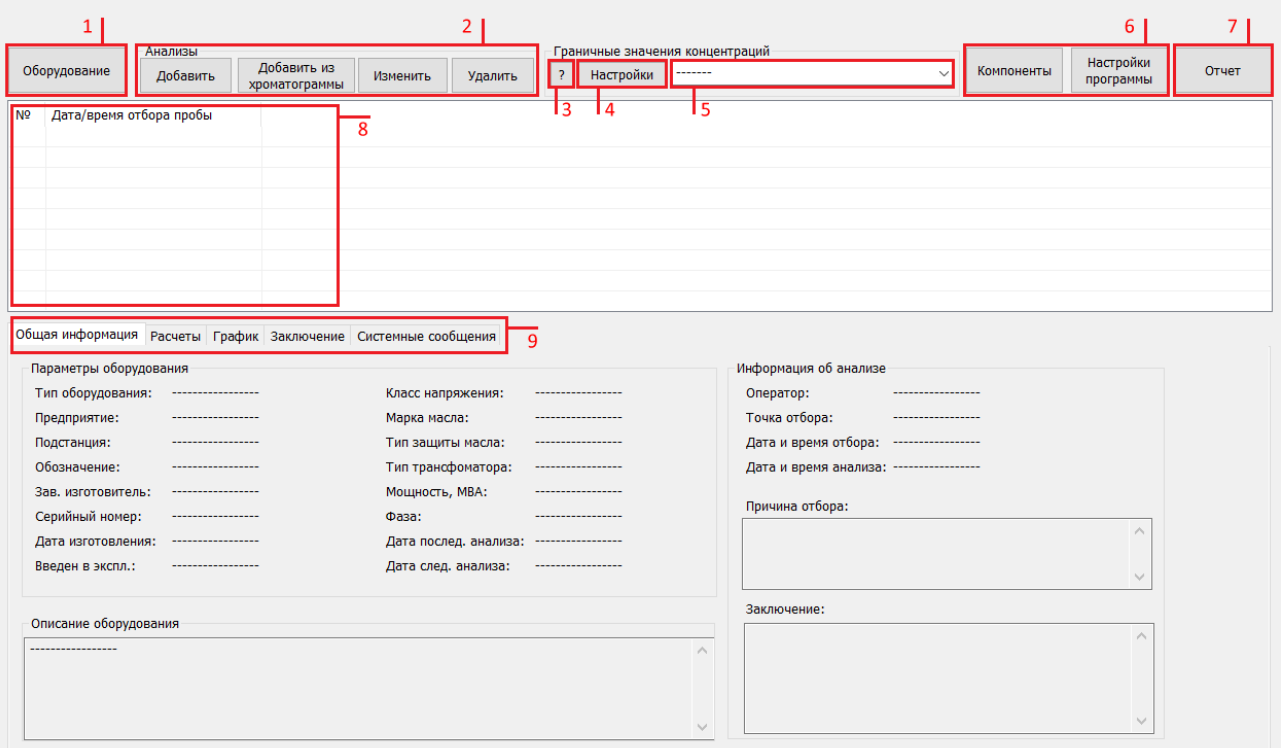

<span id="page-4-1"></span>*Рис. 2. Основное окно программы*

Основное окно программы включает вкладки рабочих областей:

- *Общая информация —* информация об анализе, причинах отбора, описание и параметры оборудования;
- *Расчёты*:
	- *№* номер строки;
	- *Компонент* имя компонента;
	- *Тип газа* тип газа, характерного для дефектов термического или электрического характера (характерный газ);
	- *Конц. (%об)* концентрация компонента (в объёмной доле);
	- *Гр. знач. (%об)* граничное значение концентрации (в объёмной доле);

#### *3. Интерфейс программы*

- *График —* графическое определение отклонений на основе интегральной функции распределения (РД 153-34.0-46.302-00 Раздел 4);
	- *Комп.* формула компонента;
	- *Имя компонента* имя компонента;
	- *Отношение конц. i/осн —* отношение концентрации пар газов (РД 153-34.0- 46.302-00 Раздел 5);
- *Заключение* автоматически сформированное заключение на основе расчётов программы и поле ввода заключения оператора;
- *Системные сообщения —* сведения об ошибках, сообщения с предупреждениями о каком-либо несоответствии или невозможности выполнения расчётов в связи с отсутствием данных.

#### *4. Порядок проведения измерений*

## **4. Порядок проведения измерений**

<span id="page-6-0"></span>Для проведения диагностики требуется выполнить следующие шаги:

- 1. Добавить контролируемое устройство;
- 2. Выбрать устройство из списка оборудования;
- 3. Добавить анализ масла устройства;
- 4. Выбрать необходимое граничное значение компонентов;
- 5. Ознакомится с результатами анализа во вкладках рабочих областей;
- 6. Составить заключение на основании полученной информации и компетенций.

В программе предусмотрена опция настройки граничных концентраций для настройки диагностики по РД 153-34.0-46.302-00 Раздел 4.

Она позволяет использовать граничные значения, предусмотренные данным документом и приведёнными в РД 153-34.0-46.302-00 Табл. 2, или задавать свои граничные значения, полученные по методике, описанной в РД 153-34.0-46.302-00 п. 4.

Набор граничных значений выбирается автоматически из тех значений, которые приведены в РД 153-34.0-46.302-00 Табл. 2, при условии, что все поля, описывающие характеристики оборудования, заполнены верно.

Если выбранный набор граничных значений вам не подходит, вы можете создать набор, который будет удовлетворять вашим условиям.

На вкладке *Заключение* выводится автоматически составленное по результатам расчёта заключение. В поле *Заключение оператора* вводится заключение с учётом всех факторов, которое пользователь может сохранить, нажав **Сохранить заключение**.

**Примечание:** Автоматически составленное программой заключение нельзя считать абсолютно верным, так как данная программа не располагает всеми необходимыми данными об оборудовании. Окончательное заключение должен составить оператор, компетентный в данной области знаний.

<span id="page-7-0"></span>Для проведения расчёта необходимо выбрать оборудование и анализы масла.

1. В основном окне нажмите **Оборудование**. Откроется окно *Список оборудования* [\(Рис. 3\)](#page-7-1).

| Список оборудования      |                  |                                                                                                    |            |             |                |         |        |  |  |
|--------------------------|------------------|----------------------------------------------------------------------------------------------------|------------|-------------|----------------|---------|--------|--|--|
| <b>Фильтры</b><br>√Вводы | √ Трансформаторы | Класс напряжения:<br>Подстанция:<br>Предприятие:<br>$\checkmark$<br>$\checkmark$<br>$\checkmark$<br><b>.</b><br>$\overline{\phantom{a}}$<br>$\overline{\phantom{a}}$ |            |             |                |         |        |  |  |
| N <sup>o</sup>           | Тип              | Предприятие                                                                                                    | Подстанция | Обозначение | Класс напряжен |         |        |  |  |
| Добавить                 | Изменить         | Удалить                                                                                                    |            |             |                | Открыть | Отмена |  |  |

<span id="page-7-1"></span>*Рис. 3: Окно «Список оборудования»*

- 2. В окне *Список оборудования* выполните подходящее действие:
	- Выберите из списка необходимое оборудование и нажмите **Открыть**;

Для сортировки списка можно применить фильтры

- Если необходимо изменить параметры оборудования:
	- 1. Выберите оборудование из списка и нажмите **Изменить**. Откроется окно *Данные оборудования* ([Рис. 4](#page-8-0)).
	- 2. В окне *Данные оборудования* внесите изменения и нажмите **ОК**.
	- 3. В окне *Список оборудования* выберите прибор и нажмите **Открыть**.
- Если нужного оборудования нет в списке:
	- 1. Нажмите **Добавить**. Откроется окно *Данные оборудования* [\(Рис. 4\)](#page-8-0).
	- 2. В окне *Данные оборудования* выберите тип прибора:
		- Ввод
		- Трансформатор
	- 3. В поле *Предприятие* введите наименование предприятия.
	- 4. В поле *Подстанция* введите наименование подстанции.
	- 5. В поле *Обозначение на схеме* введите обозначение прибора.
	- 6. В поле *Завод-изготовитель* введите наименование завода-изготовителя.
	- 7. В поле *Серийный номер* введите серийный номер прибора.
	- 8. В полях *Дата изготовления* и *Дата ввода в экспл.* введите соответственно дату выпуска прибора и дату ввода в эксплуатацию.
	- 9. В поле *Марка масла* введите марку масла.

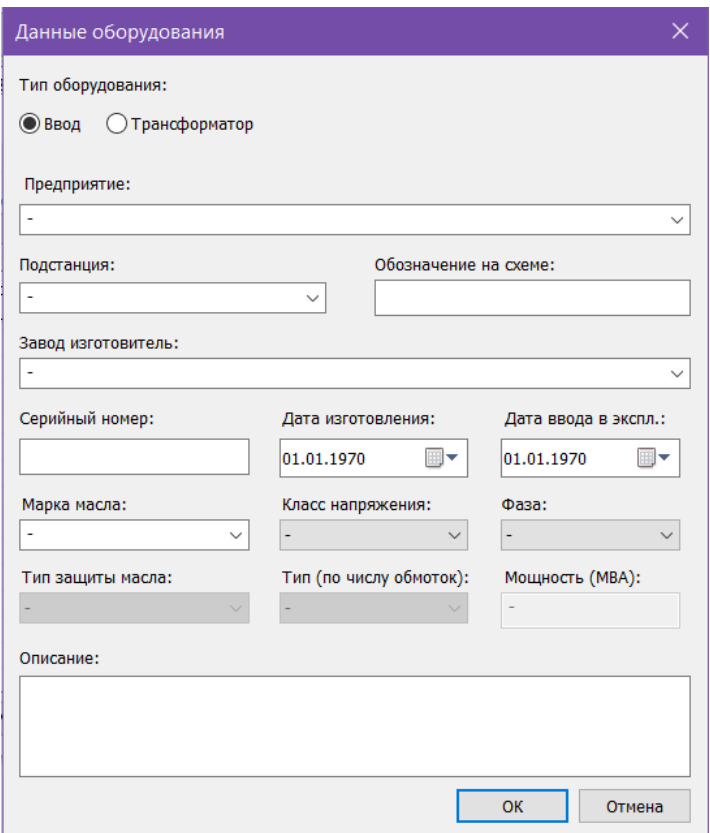

<span id="page-8-0"></span>*Рис. 4: Окно «Данные оборудования»*

- 10. В поле *Класс напряжения* выберите из списка класс напряжения:
	- 110 кВ
	- 220—500 кВ
	- 750 кВ

11. (Для типа прибора *Ввод*) В поле *Фаза* выберите из списка тип фазы:

- 3 фазы
- А
- В
- С
- 12. (Для типа прибора *Трансформатор*) В поле *Тип защиты масла* выберите из списка тип защиты масла:
	- Азотная
	- Открытый расширитель
	- Плёночная
- 13. (Для типа прибора *Трансформатор*) В поле *Тип (по числу обмоток)* выберите из списка тип трансформатора:
	- Двухобмоточный
	- Трёхобмоточный

- 14. (Для типа прибора *Трансформатор*) В поле *Мощность (МВА)* введите мощность трансформатора.
- 15. В поле *Описание* введите описание прибора.
- 16. Нажмите **ОК**.
- 17. В окне *Список оборудования* выберите созданный прибор и нажмите **Открыть**.
- 3. В основном окне выполните подходящее действие:
	- Чтобы добавить анализ:
		- 1. Нажмите **Добавить**. Откроется окно *Данные анализа* ([Рис. 5](#page-9-0)).
		- 2. В окне *Данные анализа* в полях *Дата и время анализа пробы* и *Дата и время отбора пробы* введите соответственно даты анализа и отбора пробы.
		- 3. В поле *Оператор* введите идентификатор оператора.
		- 4. В поле *Точка отбора* введите название точки отбора.
		- 5. В поле *Причина отбора* введите описание причины отбора пробы.
		- 6. Дважды кликните по ячейке *Концентрация* необходимого компонента и введите значение концентрации.
		- 7. Если данный анализ является анализом пробы из газового реле, поставьте флажок **Это анализ пробы из газового реле**.
		- 8. Нажмите **ОК**.

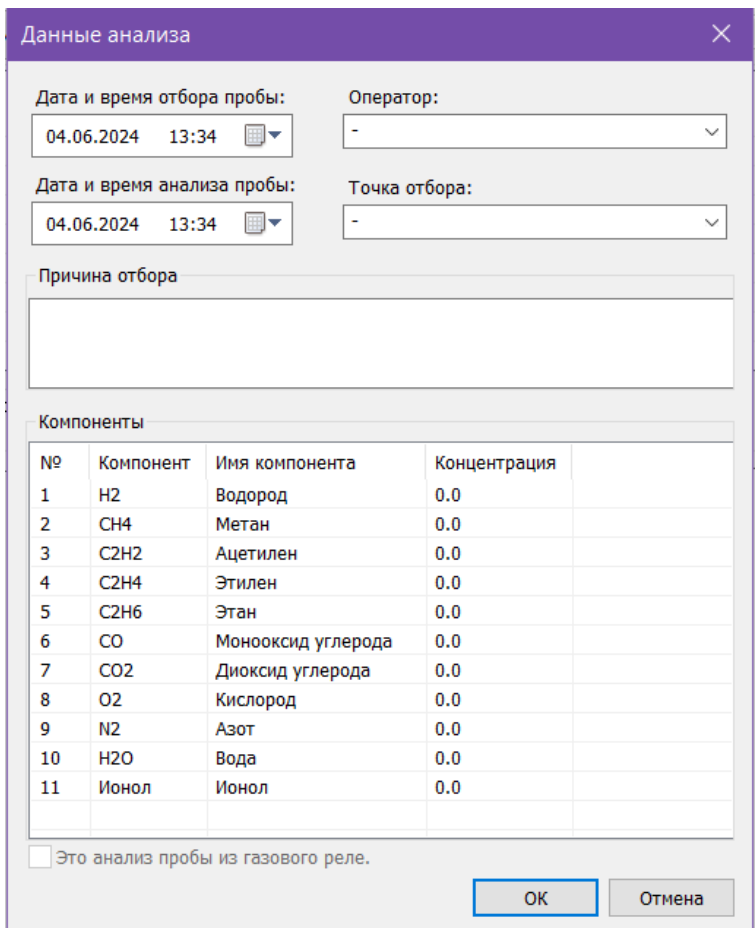

<span id="page-9-0"></span>*Рис. 5: Окно «Данные анализа»*

- Чтобы добавить анализы из хроматограммы:
	- 1. Нажмите **Добавить из хроматограммы**. Откроется окно *Открытие хроматограммы* ([Рис. 6](#page-10-0)).
	- 2. В окне *Открытие хроматограммы* выберите хроматограмму и нажмите **Открыть**. Анализ из хроматограммы отобразится в списке в основном окне программы.

Для удобства выбора хроматограмм можно использовать фильтры по методу, типу, пункту и точке отбора, а также выбрать сразу несколько файлов, используя комбинации Ctrl + Мышь и Shift + ←↑↓→

**Примечание:** Чтобы выбрать все хроматограммы одного анализа, поставьте флажок **Совместный выбор**.

| О Открытие хроматограммы                                                                                                    |                       |                            |                               | $\times$                            |  |  |  |  |  |  |
|----------------------------------------------------------------------------------------------------|-----------------------|----------------------------|-------------------------------|-------------------------------------|--|--|--|--|--|--|
| * (любой)<br>$\checkmark$<br>Метод:<br>Тип:                                                                                                    | Любые<br>$\checkmark$ | Пункт отбора:<br>* (любой) | $\checkmark$<br>Точка отбора: | $*(\text{льбая})$<br>$\vee$         |  |  |  |  |  |  |
| √Вся файловая система<br>D:\Arbeit 2\71_Диагностика трансформаторного оборудования\Справочные материалы                                                                                                    |                       |                            |                               |                                     |  |  |  |  |  |  |
| 田 <mark>里</mark> 。C<br>$\dot{\boxplus}$ $\Rightarrow$ D:<br>由<br>\$RECYCLE.BIN<br>Arbeit 2<br>ĖĿ.<br>101 Углеводородный анализ бенз<br>由<br>102_Xpomoc Modbus<br>曲<br>106_Сжиженные углеводородные г<br>田<br>44 Пластовый газ<br>田<br>61_Сжиженные углеводородные га<br>由<br>62_Имитированная дистилляция н<br>曲<br>65_Углеводородный анализ бензи<br>中<br>71_Диагностика трансформаторно<br>Ē-<br>Изображения<br>中一<br>Справочные материалы<br>80 Газ нефтяной попутный<br>画<br>由<br>85_Серосодержащие в природном<br>由.<br>86_Природный газ<br>由<br>96_Пластовый газ<br>98_Газ нефтяной попутный<br>由<br>由<br>Документы<br>Хромос 4<br>Ėŀ<br>Analytische Chemie<br>田 | Дата Проба            | Файл                       |                               | Открыть<br>Отмена                   |  |  |  |  |  |  |
| Eng<br>曲<br>Архив<br>田<br>由<br>Справочные материалы<br>Хромос О2<br>由<br>$\checkmark$<br><b>ЦПУ ГХ-1000</b><br>庙-<br>$\overline{\phantom{a}}$<br>$\rightarrow$                                                                                                    |                       |                            |                               | Совместный<br>выбор<br>$\checkmark$ |  |  |  |  |  |  |

<span id="page-10-0"></span>*Рис. 6. Окно «Открытие хроматограммы»*

4. В основном окне программы в сегменте *Граничные значения концентраций* выберите из списка набор граничных значений.

**Примечание:** Если необходимого набора нет, см. раздел [7.3](#page-13-0).

После добавления данных расчёт производится автоматически.

## **6. Вывод отчёта**

<span id="page-11-0"></span>Полученные данные расчёта можно сформировать в отчёт.

- 1. Чтобы сформировать отчёт, в основном окне программы нажмите **Отчёт**. Откроется окно *Формирование отчёта* ([Рис. 7](#page-11-1)).
- 2. В поле *Число знаков после запятой* введите степень округления значений.
- 3. Выберите данные, которые необходимо включить в отчёт.
- 4. Выберите необходимое действие:
	- Чтобы посмотреть отчёт, нажмите **Посмотреть**;
	- Чтобы сохранить отчёт, нажмите **Сохранить**. В диалоговом окне укажите папку сохранения и нажмите **Сохранить**.

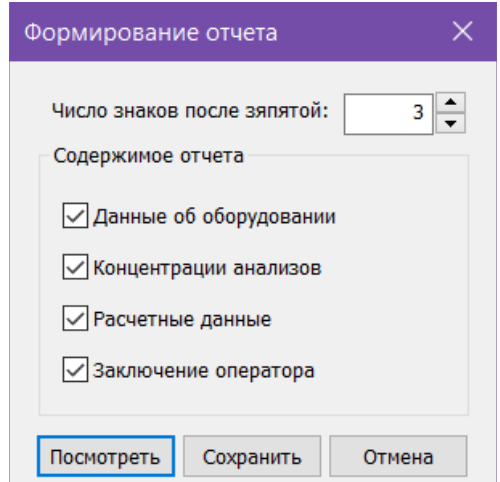

<span id="page-11-1"></span>*Рис. 7: Окно «Формирование отчёта»*

Отчёт формируется в формате Open Document (\*.odt). По умолчанию имя файла отчёта имеет вид **Report71\_17102023\_114811.odt**, где:

- $Report71 -$ имя программы;
- *17102023 —* дата в формате ДДММГГГГ;
- *114811 —* время в формате ЧЧММСС;
- *odt –* формат файла.

# <span id="page-12-2"></span>**7. Настройка программы**

Настройка программы включает управление компонентами, настройку параметров анализа и настройку граничных концентраций компонентов.

### <span id="page-12-1"></span>**7.1. Управление компонентами**

Список компонентов содержит предустановленные записи о характерных газах и их коэффициентах растворимости в масле. Пользователь может скорректировать значение коэффициента растворимости и задать имя компонента. Для управления компонентами выполните следующие действия:

- 1. В основном окне нажмите **Компоненты**. Откроется окно *Имена компонентов*  [\(Рис. 8\)](#page-12-3).
- 2. Для изменения данных дважды кликните по нужному полю и введите значение.
- 3. Сохраните изменения, нажав **ОК**.

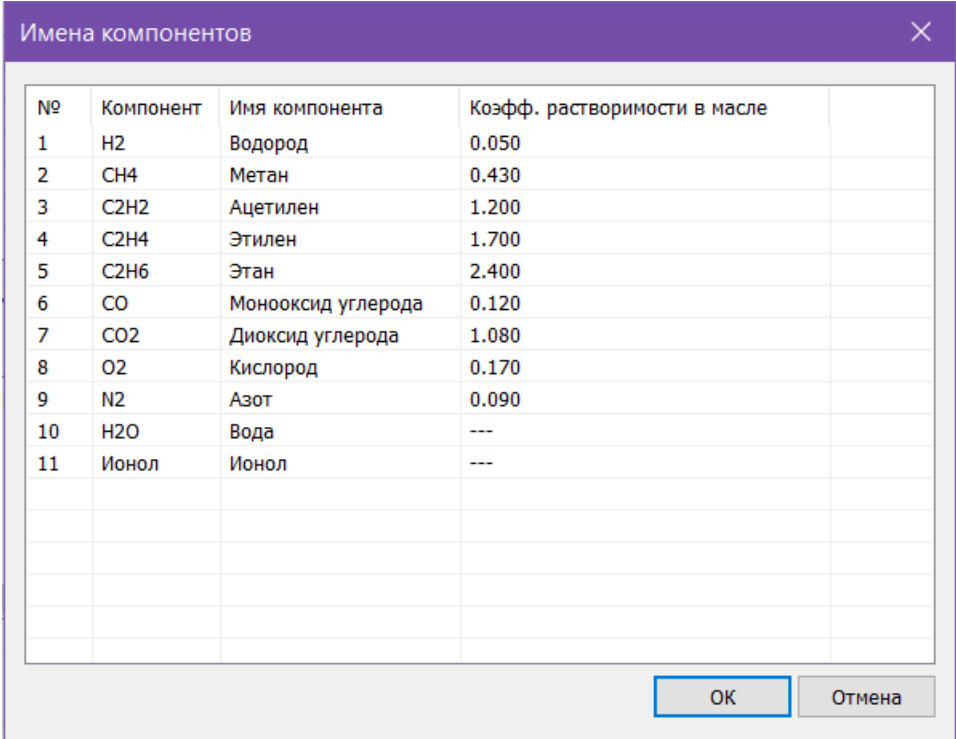

<span id="page-12-3"></span>*Рис. 8. Окно «Имена компонентов»*

### **7.2. Настройка параметров анализа**

<span id="page-12-0"></span>Чтобы задать параметры проведения расчётов, выполните следующие действия:

- 1. В основном окне нажмите **Настройки программы**. Откроется окно *Настройки*  [\(Рис. 9\)](#page-13-1).
- 2. В окне *Настройки* в поле *Отображаемое число знаков после запятой* введите степень округления значений.
- 3. В сегменте *Настройка анализа данных* выберите опции диагностики трансформаторов:

#### *7.2. Настройка параметров анализа*

- Диагностика с учётом предыдущего анализа (РД 153-34.0-46.302-00, раздел 6, формулы 4 и 5);
- Диагностика с учётом анализа пробы из газового реле (РД 153-34.0-46.302-00, пункт 8.4).
- 4. Сохраните изменения, нажав **ОК**.

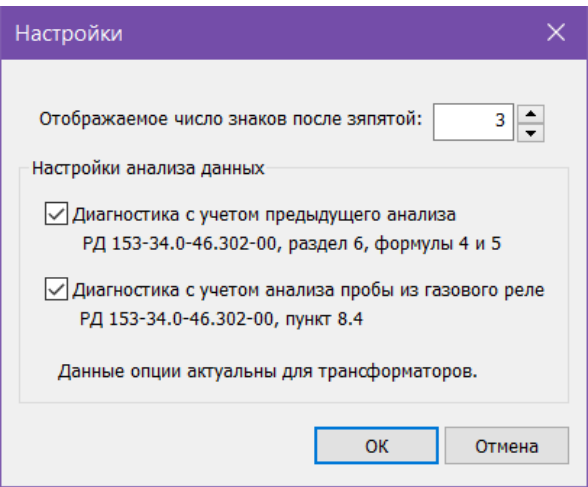

<span id="page-13-1"></span>*Рис. 9. Окно «Настройки»*

### <span id="page-13-0"></span>**7.3. Настройка граничных концентраций компонентов**

Для расчёта используются граничные значения концентраций компонентов из сохранённых наборов. Если необходимые параметры отличаются от стандартных значений из РД 153-34.0-46.302-00 Таблица 2 или от заданных ранее, необходимо создать новый набор. Чтобы добавить новый набор граничных значений, выполните следующие действия:

- 1. В основном окне в сегменте *Граничные значения концентраций* нажмите **Настройки**. Откроется окно *Настройка граничных значений концентраций газов*  [\(Рис. 10\)](#page-14-0).
- 2. В окне *Настройка граничных значений концентраций газов* нажмите **Добавить**. Новый набор отобразится в списке.
- 3. В поле *Граничное знач. (%об)* введите граничное значение концентрации соответствующего компонента.
- 4. В поле *Описание набора граничных значений* введите описание.
- 5. Нажмите **Сохранить**.

### *7.3. Настройка граничных концентраций компонентов*

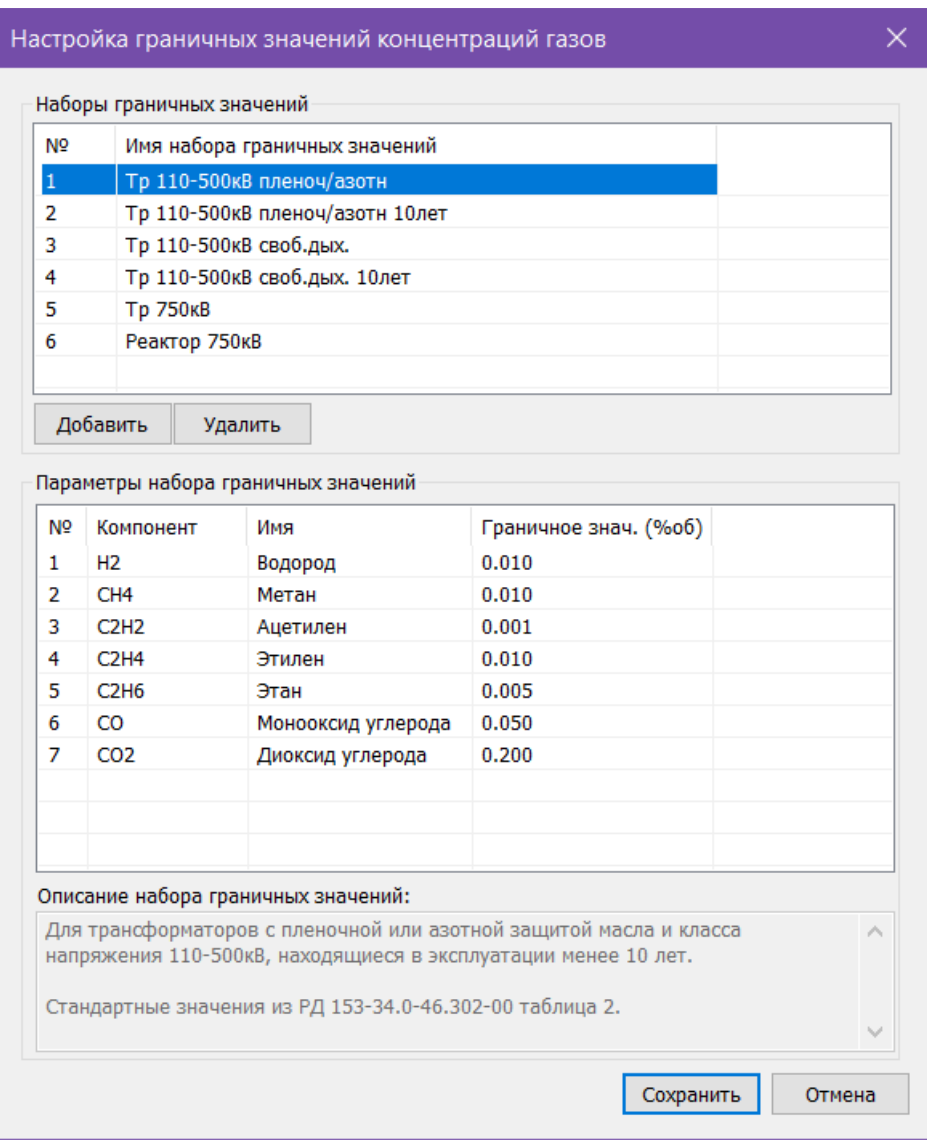

<span id="page-14-0"></span>*Рис. 10. Окно «Настройка граничных значений концентраций газов»*

# <span id="page-15-0"></span>**8. Идентификация программы**

Чтобы посмотреть данные о программе, в левом верхнем углу окна кликните на иконку и в контекстном меню выберите **Сведения о dcch71…** Откроется окно *О программе* ([Рис. 11\)](#page-15-1).

<span id="page-15-1"></span>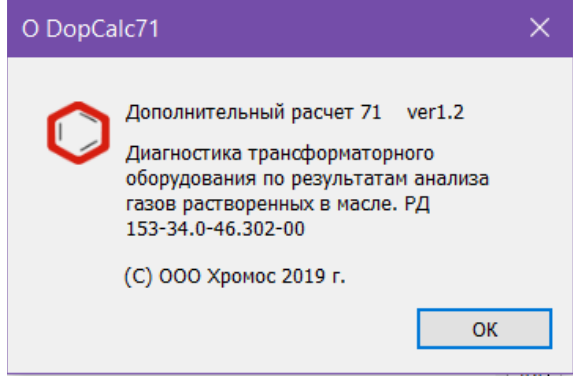

*Рис. 11. О программе*